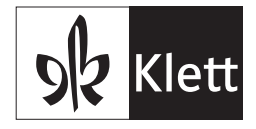

## Digitale Inhalte auf meinklett.ch freischalten

Du brauchst:

- Computer
- Internetzugang
- Login-Pass (oder für meinklett.ch/registrieren)
- Nutzer-Schlüssel

 Den Nutzer-Schlüssel findest du auf der Umschlaginnenseite des Lehrmittels oder auf dem Lizenzschein.

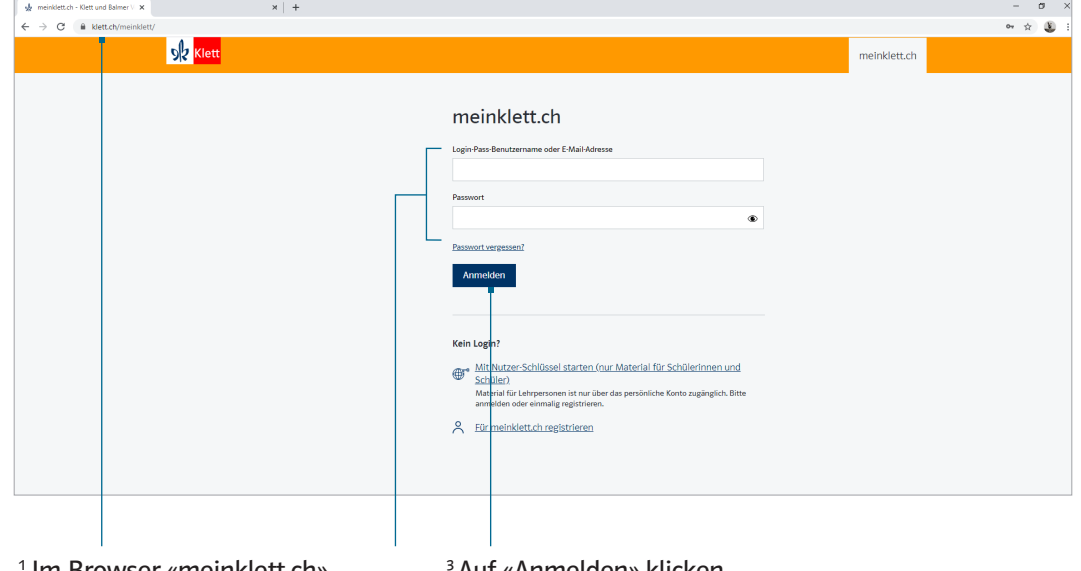

1 Im Browser «meinklett.ch» eingeben. Automatisch wird die Seite klett.ch/meinklett/ geöffnet.

3 Auf «Anmelden» klicken.

2 Benutzername und Passwort vom Login-Pass oder des eignen Profils eingeben.

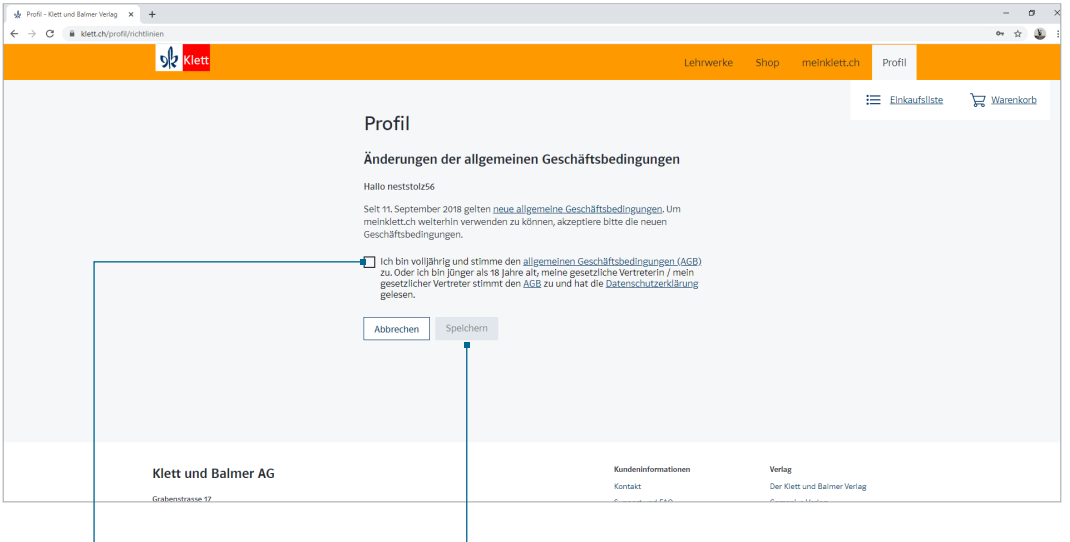

4 Bitte zustimmen. Dieser Schritt ist nur bei der ersten Anmeldung erforderlich.

5 Auf «Speichern» klicken.

Klett und Balmer Verlag

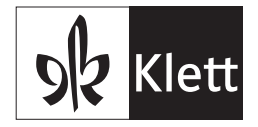

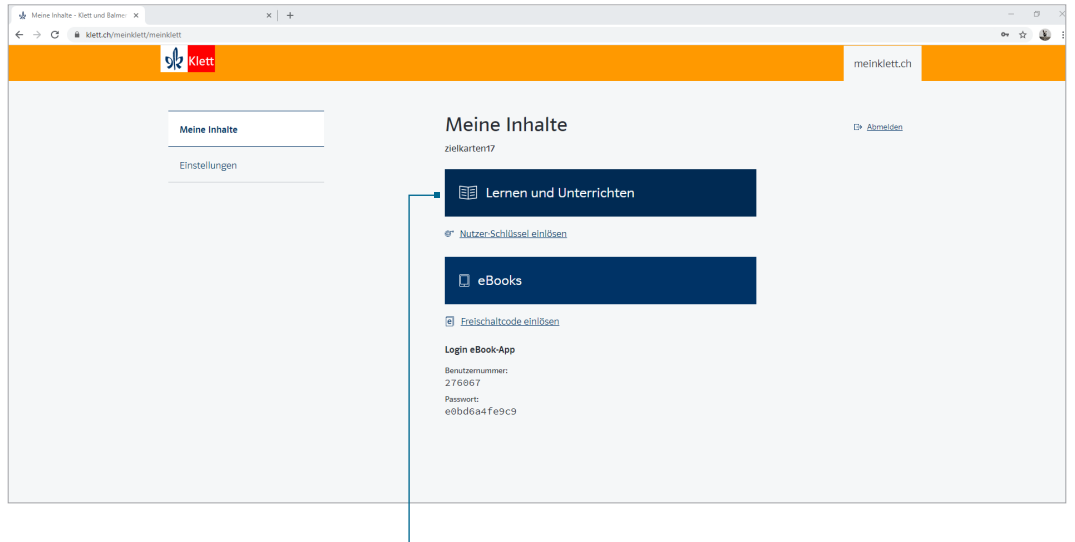

1 Auf «Lernen und Unterrichten» klicken.

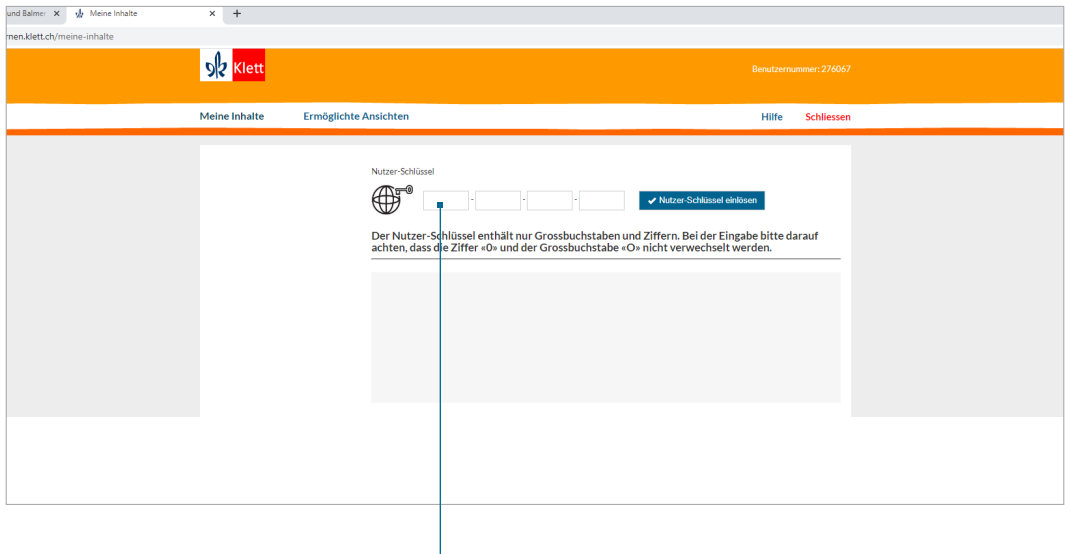

2 Nach der Anmeldung die Ziffern des Nutzer-Schlüssels eingeben. Diesen findest du auf der Umschlaginnenseite des Lehrmittels oder auf dem Lizenzschein.

Klett und Balmer Verlag

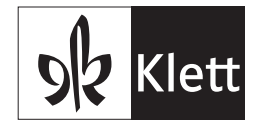

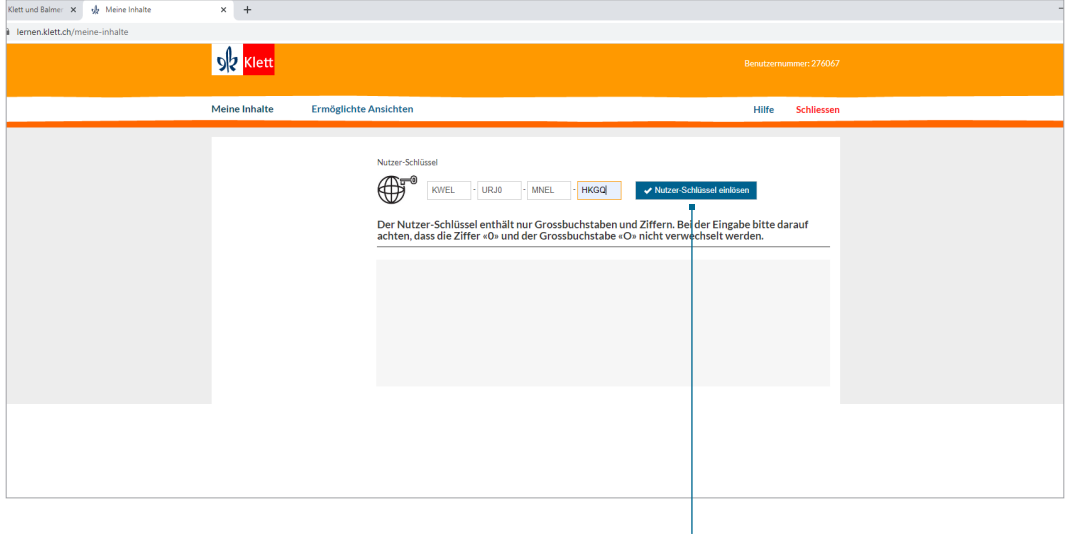

1 Auf «Nutzer-Schlüssel einlösen» klicken.

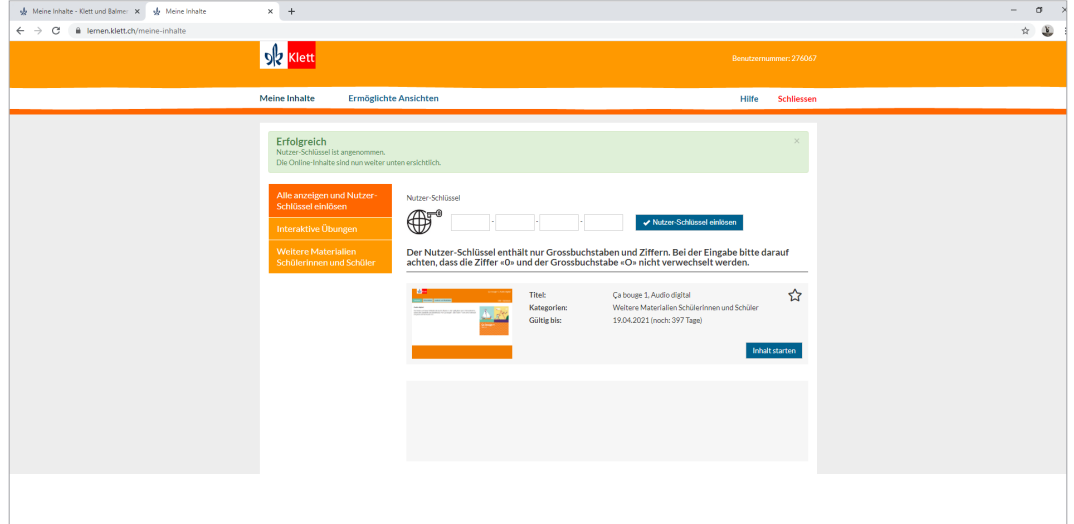

2 Dein digitaler Inhalt ist jetzt freigeschaltet.